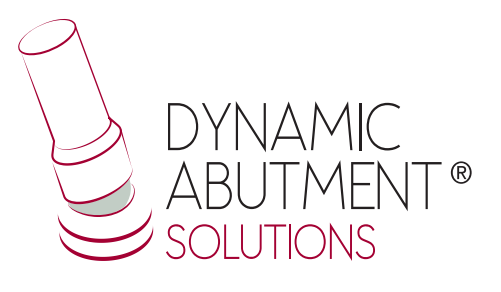

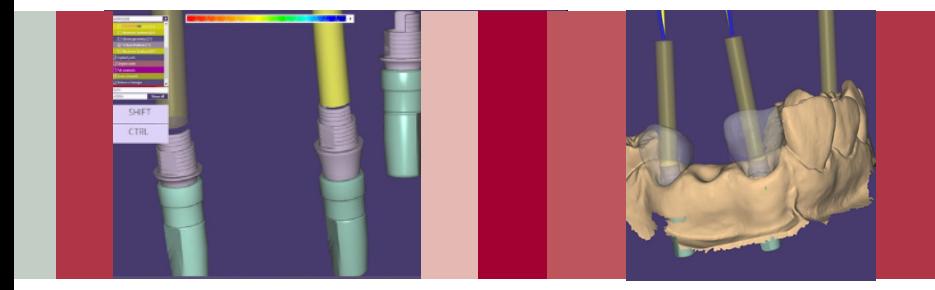

## **Options with Exocad PLOVDIV**

## exocad **INSTRUCTIONS FOR USE**

 **DYNAMIC ABUTMENT**® **SOLUTIONS LIBRARY**

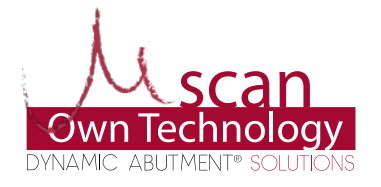

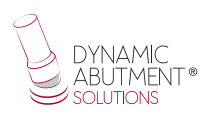

## **INTRODUCTION**

With the Plovdiv version of Exocad and the Dynamic Abutment Solutions library, new options can be used.

The two new options for the client are:

• Rotation of the Tibase when designing the case. o Rotation of "X" faces when working with anti-rotation. - Example: Internal Hexagon = 6 rotations

o 360 degree free rotation when working with rotary.

• Change of the gingival height of the Tibase when designing, which will allow a change of the Tibase without losing the design.

Below is an explanation of how the options are activated and how they work.

## The following image shows a standard design in Exocad.

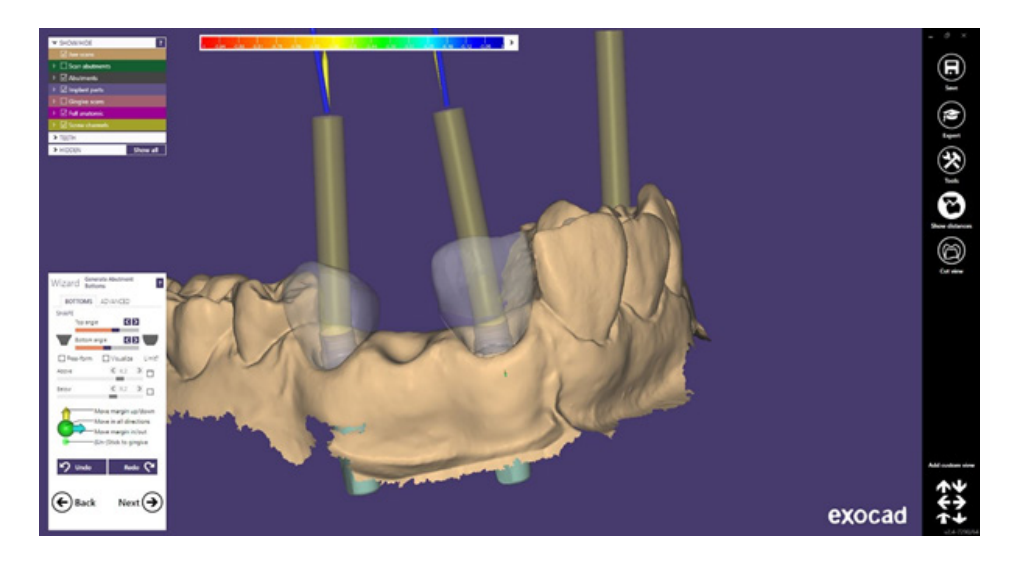

To be able to work with the new features you need to go to "Expert Mode".

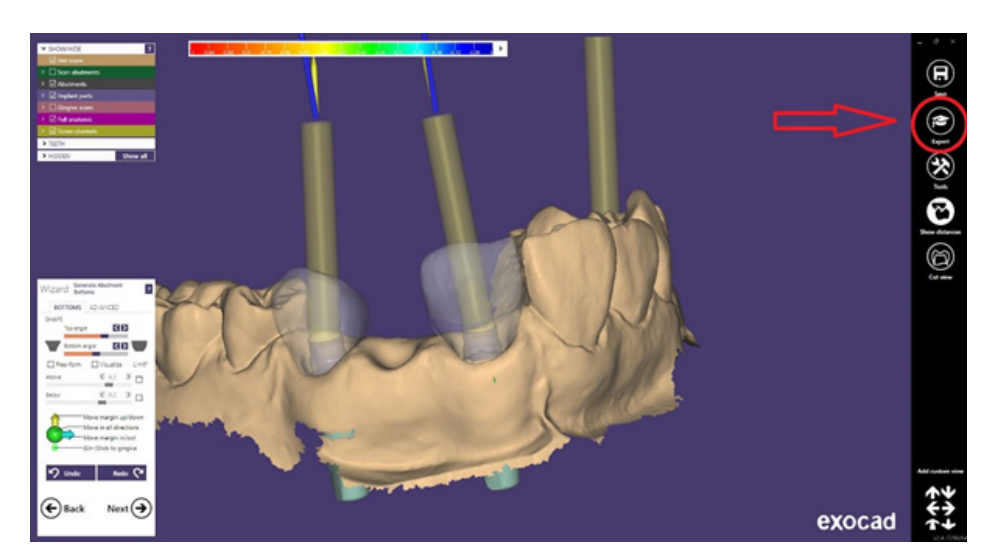

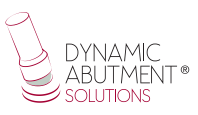

Once in expert mode, right click on the Tibase you want to modify.

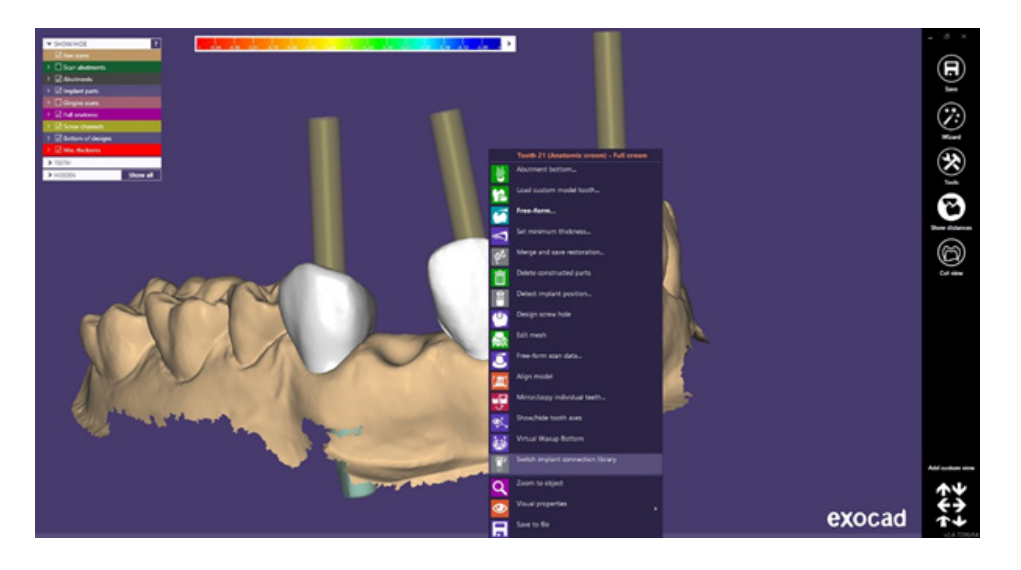

As shown in the previous image, once you right click on the Tibase to be modified, a drop-down menu opens, click on "Swith Implant connection library".

The following screen will appear:

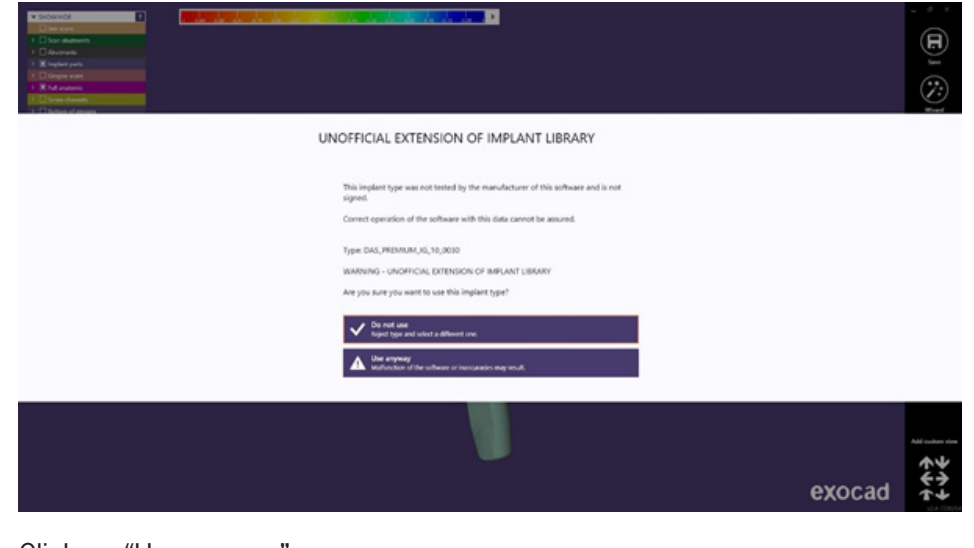

Click on "Use anyway".

You can then deactivate the model, gum, etc. to better visualize the Tibase as shown below.

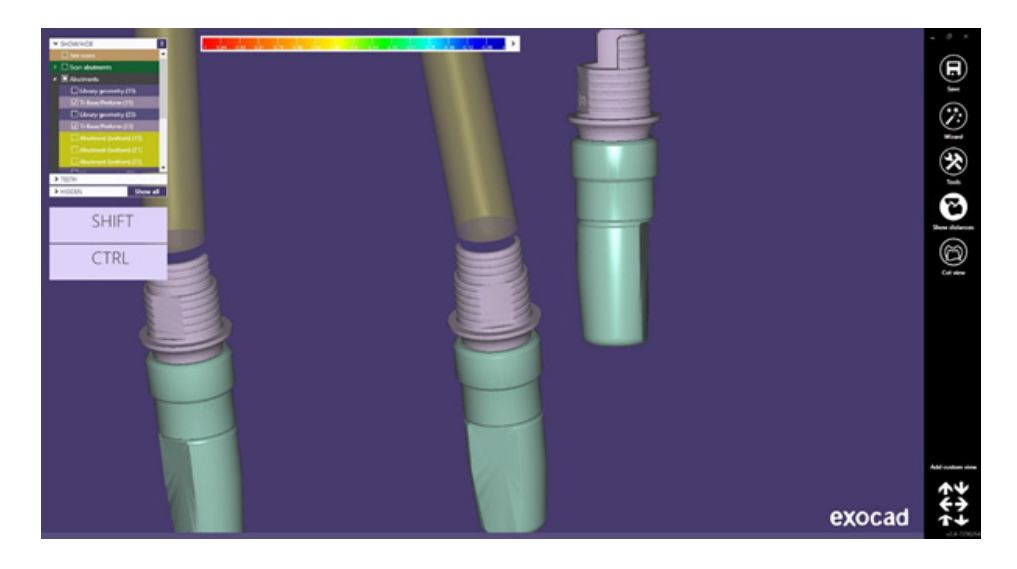

After clicking on "Swith Implant connection library" the following screen will appear:

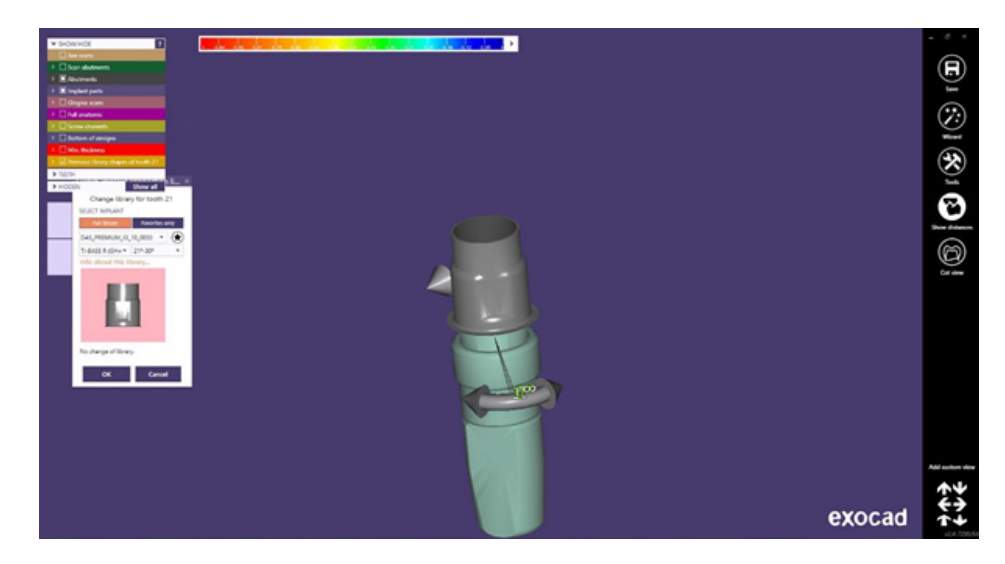

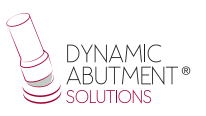

As you can see, there are arrows for the rotation of the tibase, by moving the arrows you can change the rotation of the tibase. In this case, as it is rotating, it can be freely rotated degree by degree until it is placed in the desired position as shown below.

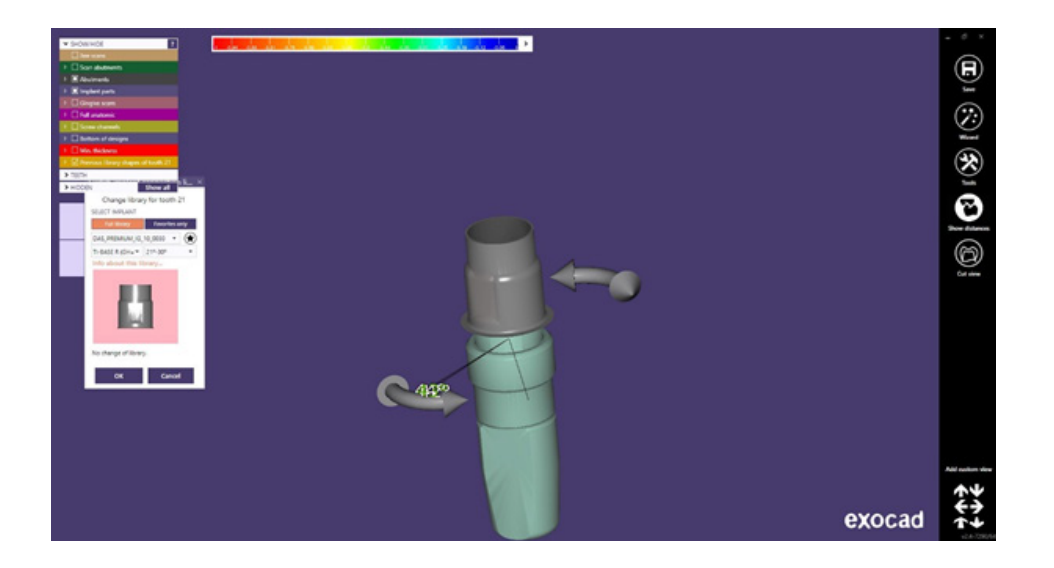

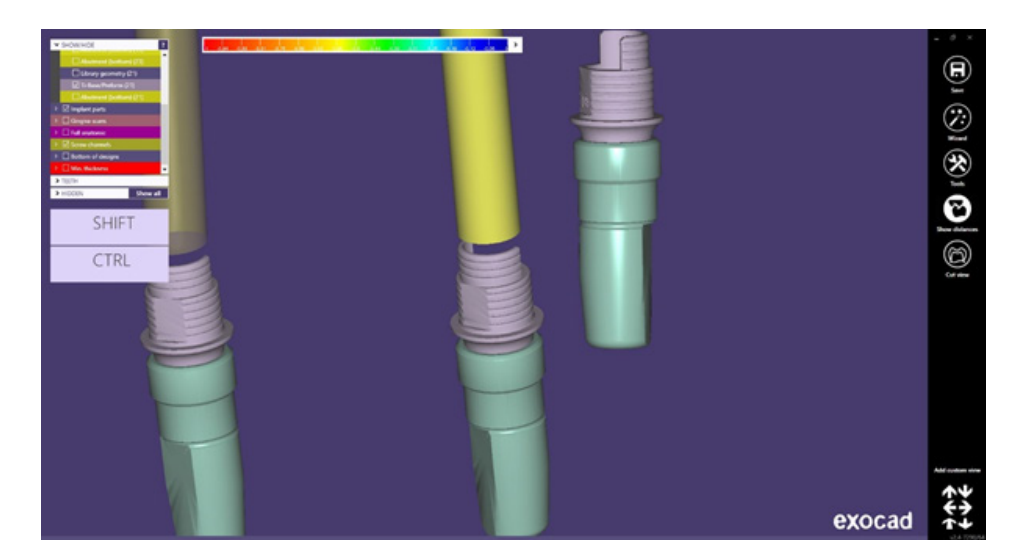

If the case is anti-rotational, they are the same steps but the rotation will depend on the connection of the Tibase. For example, below you can see an internal hexagon, so you can rotate the Tibase every 60˚ as it has 6 positions.

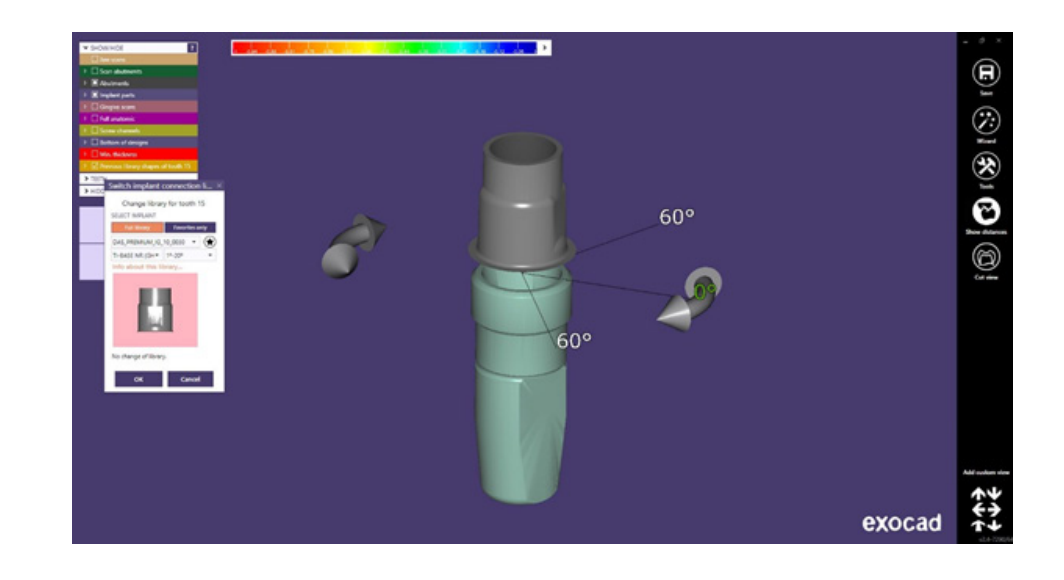

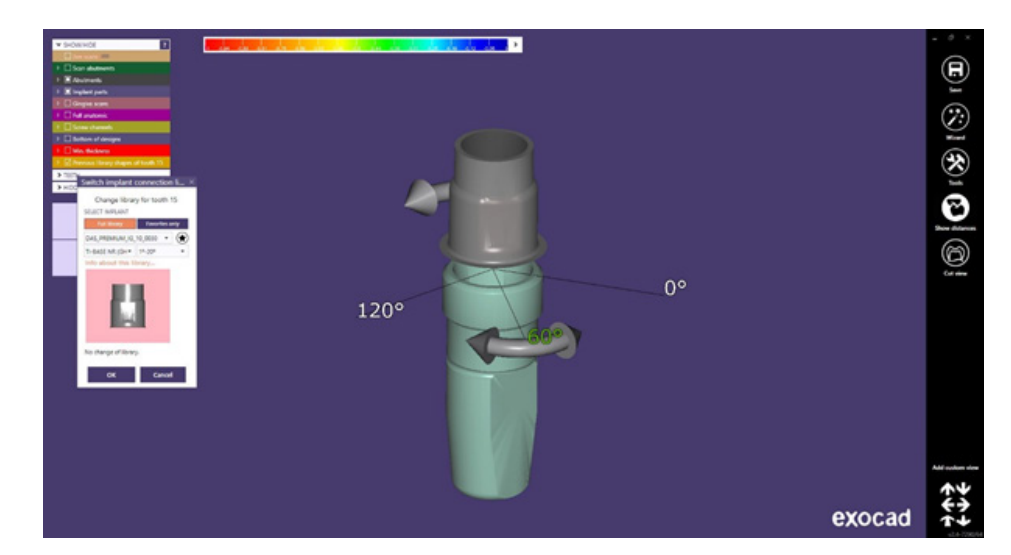

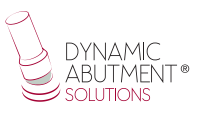

As mentioned above there is also the possibility of changing the height of the Tibase with the new options.

Below you can see the tibase selected at the beginning.

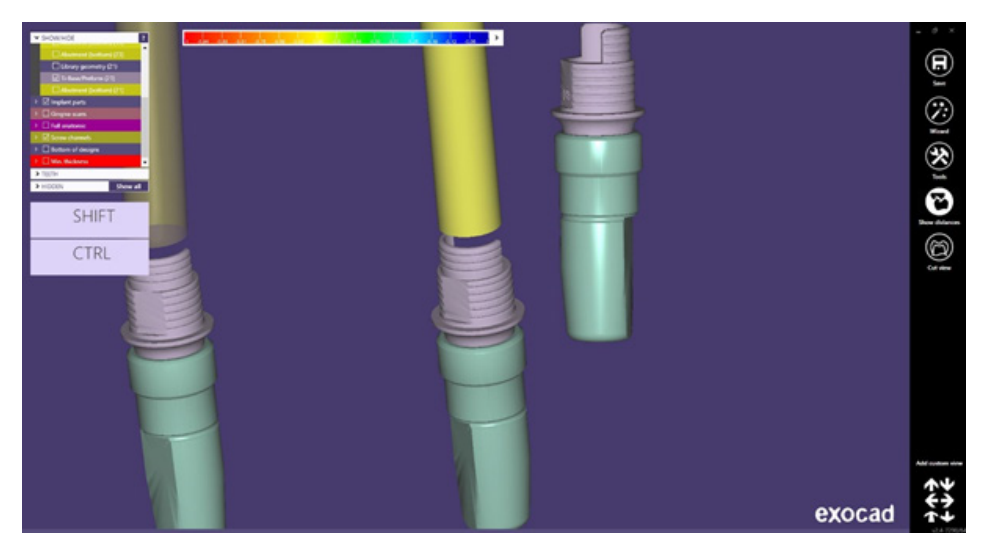

This tibase for example has a gingival height of 1.1mm. Following in expert mode and with the same process as the rotation of the Tibase, right click on the Tibase you want to change ("Swith Implant connection library") and the following option opens.

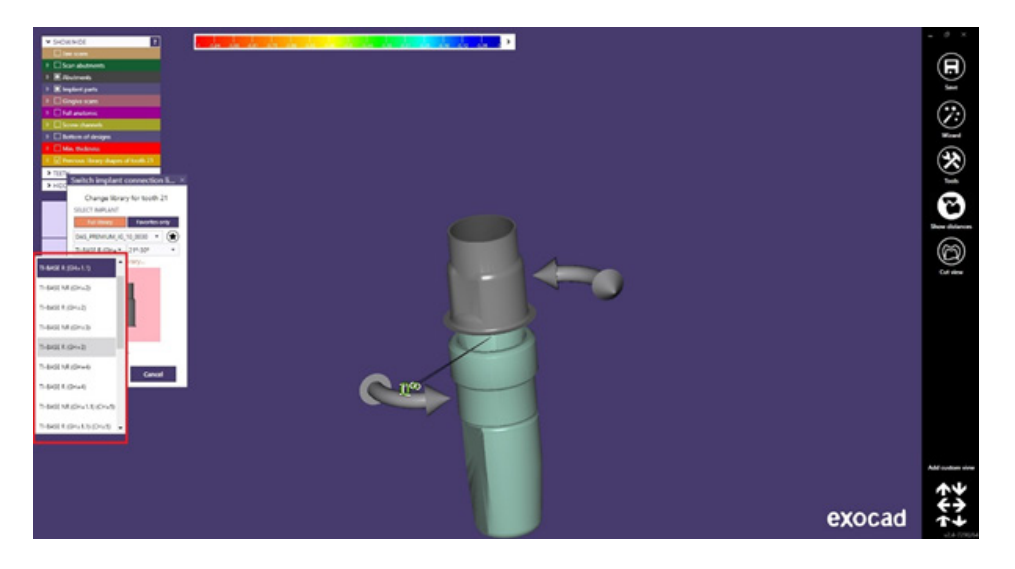

As you can see, the drop-down menu opens and it is possible to change the gingival height of the Tibase.

If for example, we select now 3mm tibase the tibase will be changed and we can see the comparison between the 1.1mm and the 3mm.

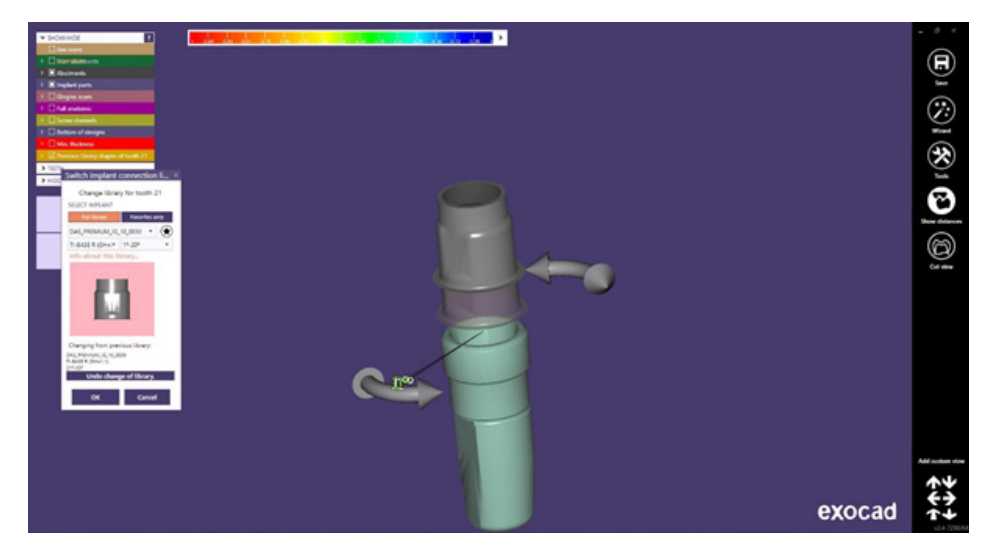

There is an option called "Previous library" that shows how the tibase was previously and thus compares the change. Here is where this option is located.

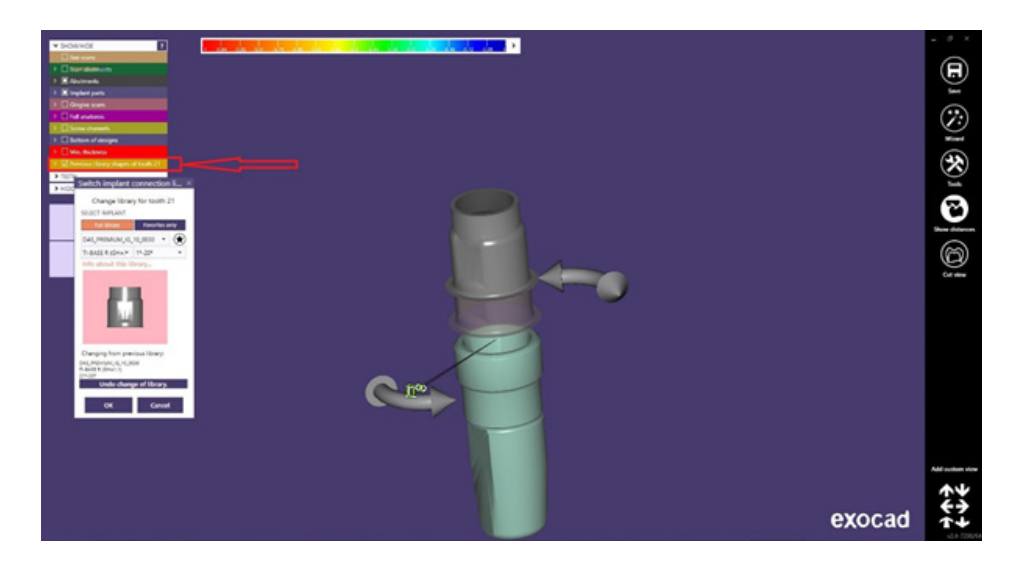

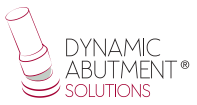

Finally, if the option is correct, click on "OK" and change the gingival height of the Tibase.

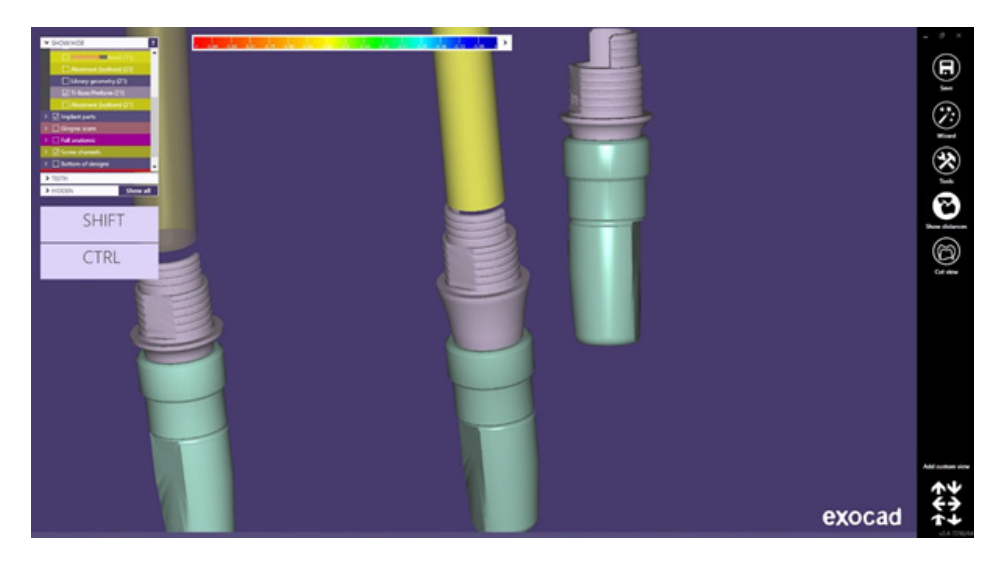